### **Haben Sie Fragen zum Thema TUS AIN?**

Wir helfen Ihnen gerne weiter:

Support-Seite: igtus.ch/ain<br>E-Mail: ain-support

E-Mail: ain-support@igtus.ch<br>Tel.: 0848 910 111 0848 910 111

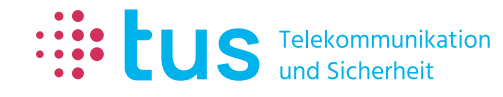

Alpenstrasse 20 3052 Zollikofen

info@igtus.ch

Industriestrasse 22 8604 Volketswil

igtus.ch

# the tus

### alarm**OBSERVER**

# **Quick Start Guide für TUS AIN**

# **Registrieren Sie sich in 2 einfachen Schritten**

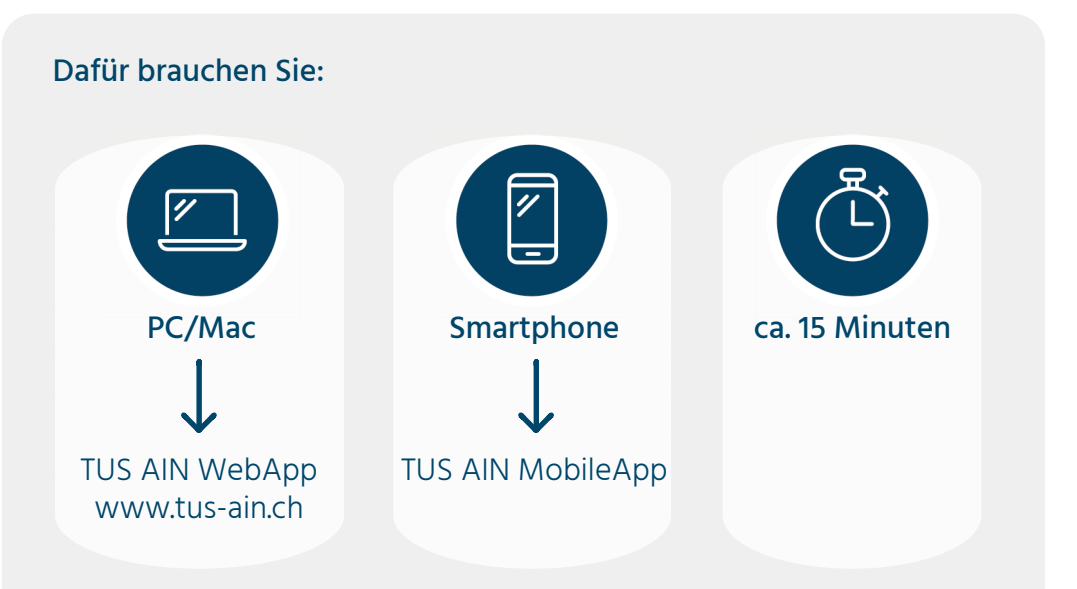

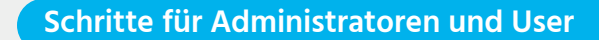

**Schritte nur für Administratoren** 

Bitte beachten Sie die folgenden Farben, um die entsprechenden Schritte auszuführen:

- Öffnen Sie die TUS AIN WebApp «www.tus-ain.ch» und klicken Sie direkt auf «Registrieren».
- 2. Geben Sie den Token-Code ein, welchen Sie erhalten haben, akzeptieren Sie die AGB und klicken Sie auf «Fortsetzen».
- 3. Komplettieren Sie Ihre Benutzerangaben und bestätigen Sie diese mit einem Klick auf den Button «Registrieren».
- 4. Sie haben ein E-Mail von TUS AIN erhalten. Öff nen Sie das Mail in Ihrer Mail Box und klicken Sie auf den Link, um Ihren Account zu aktivieren.

Um sich auf TUS AIN zu registrieren, benötigen Sie eine Einladung. Sie haben hierzu ein Blatt mit einem Token-Code von TUS erhalten.

### Alle Details und weitere Informationen zur Registrierung finden Sie unter: www.igtus.ch/registrierung

#### 5. **Nur für Administratoren:**

Sie sind zurück auf der WebApp und erfolgreich registriert. Klicken Sie auf «Zurück zum Login» und melden Sie sich mit Ihren Login Daten an.

### 6. **Nur für Administratoren:**

Es erscheint ein Popup Fenster, um das Objekt zu aktivieren. Setzen Sie im Kasten ein Häkchen und klicken Sie dann auf «Aktivieren».

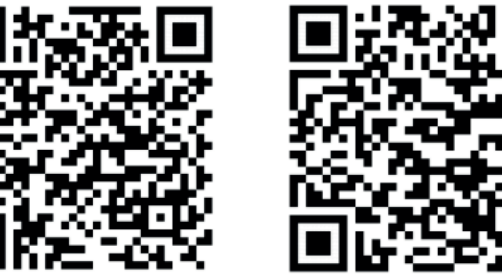

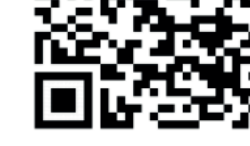

## **Die folgenden Schritte sind optional.**

- **Laden Sie weitere Meldeadressen ein**
- Sie haben die Möglichkeit, weitere Personen einzuladen.
- **Prüfen Sie die Einstellungen**
- Als Administrator haben Sie die Möglichkeit, diverse Einstellungen im System und für die Meldeadressen vorzunehmen.
- **Lösen Sie einen TEST-ALARM aus**
- Sie können zu Ihrem persönlichen Testzweck Test-Alarme auslösen.

1 2 3 **Laden Sie die TUS AIN MobileApp herunter und führen Sie die Kanaltests aus**

Für Android Für iOS

- 
- 2. Loggen Sie sich mit Ihrem Login Daten in der TUS AIN MobileApp ein und klicken Sie auf «Einstellungen öffnen».
- 3. Scrollen Sie in den «Einstellungen» ganz nach unten zum Abschnitt «Benachrichtigungskanäle testen». Testen Sie nun sämtliche Kanäle, welche noch nicht grün angezeigt werden. Klicken Sie dafür überall auf «Testen». Sie stellen damit sicher, dass Sie Notifikationen empfangen können.
- 4. Für jeden Kanal, den Sie testen, erhalten Sie vom System eine Testmeldung. Diese müssen Sie bestätigen. In der Testmeldung finden Sie eine Anweisung dazu.
- 5. Haben in der TUS AIN MobileApp sämtliche Kanäle auf den Status grün gewechselt? Gratulation! Sie sind nun bereit, vom TUS AIN System Notifikationen zu empfangen!  $\odot$

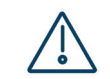

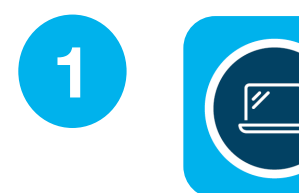

**Registrieren Sie sich mit Ihrem Token und aktivieren Sie das Objekt**

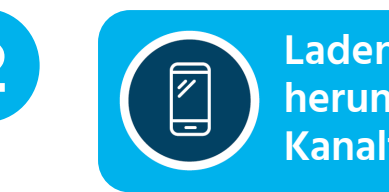

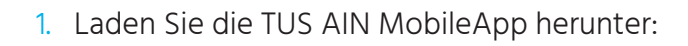

Hinweis: Das Objekt ist erst in der TUS AIN MobileApp ersichtlich, sobald der Administrator das Objekt aktiviert hat.

G

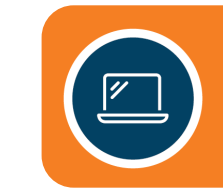